<span id="page-0-0"></span>功能示例-数据集嵌套

概述说明

数据集嵌套指引用其他数据集的表数据来创建自助数据集。

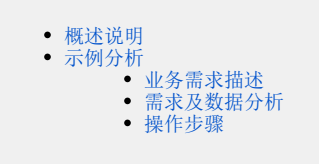

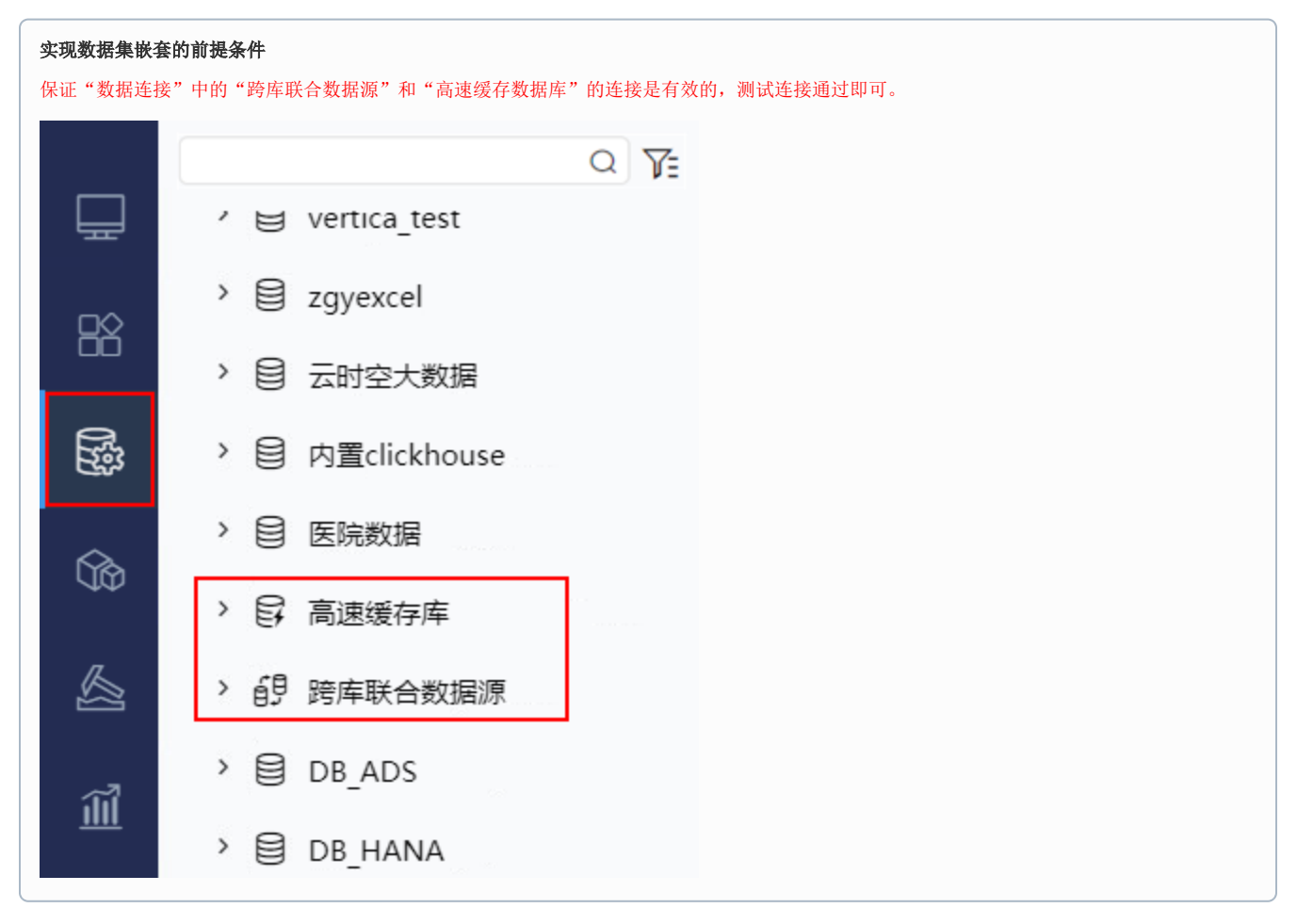

系统支持引用的其他数据集有:可视化数据集、SQL数据集、原生SQL数据集、存储过程数据集、JAVA数据集、即席查询和透视分析。

如需引用"可视化数据集、SQL数据集等数据集、透视分析、即席查询",需更换一个包含"相关数据集、透视分析、即席查询"的License授 Δ 权文件。

# <span id="page-0-1"></span>示例分析

## <span id="page-0-2"></span>业务需求描述

某企业的公司上层要求结合库存数据和销售数据进行综合分析。具体要求有:

- 1、各个地区的销售情况,主要通过销售额数据体现,并且能够对区域进行下钻,查看下级省份和城市的销售情况。
- 2、不同类别的产品销售情况,主要通过销售额数据体现。
- 3、不同类别的产品在各个地区的订购量情况。
- 4、不同类别的产品库存情况。

### <span id="page-0-3"></span>需求及数据分析

生产部门和销售部门已有不同主题的数据集。经过分析发现,满足业务需求可以直接引用生产部门的"库存情况分析查询"和销售部门的"销售情况分 析查询"创建一个新的数据集,并用该数据集设计一个自助仪表盘。

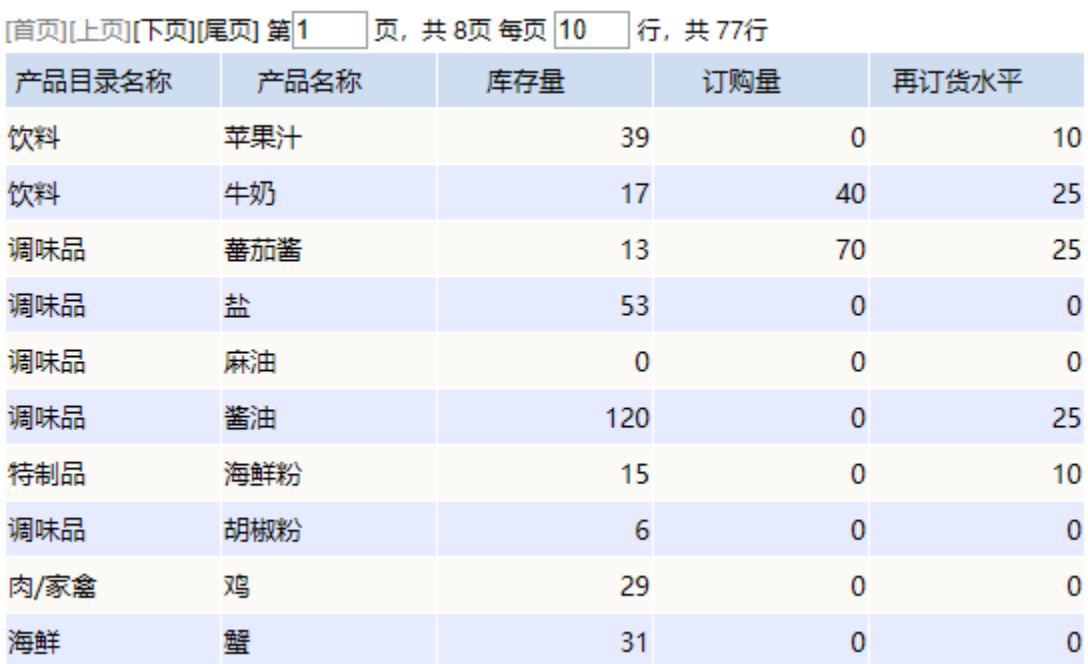

生产部门有可视化数据集"库存情况分析查询"对库存情况进行查询,其查询的数据结果如下图所示:

销售部门有透视分析"销售情况分析查询"对销售数据进行查询,其查询的数据结果如下图所示:

#### **□页,每页 1000 行** [上页] [下页] 第1

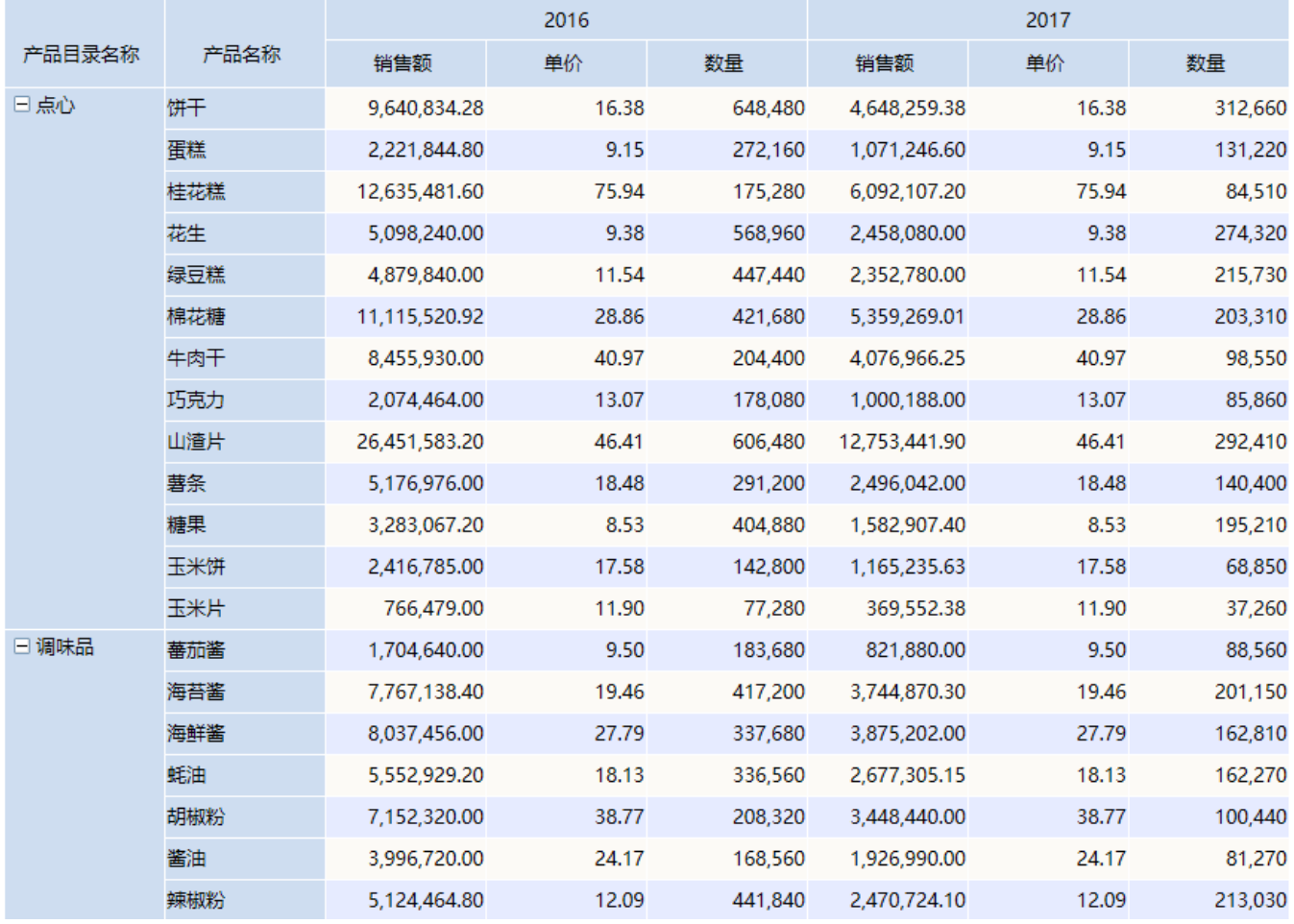

### <span id="page-2-0"></span>操作步骤

本示例以可视化数据集"库存情况分析查询"和透视分析"销售情况分析查询"来演示实现。

1、 新建自助数据集,在左侧的数据选择区选择 **数据集** ,双击选择可视化数据集"库存情况分析查询"和透视分析"销售情况分析查询"到表集合 区,表跟表之间会自动建立关联关系。

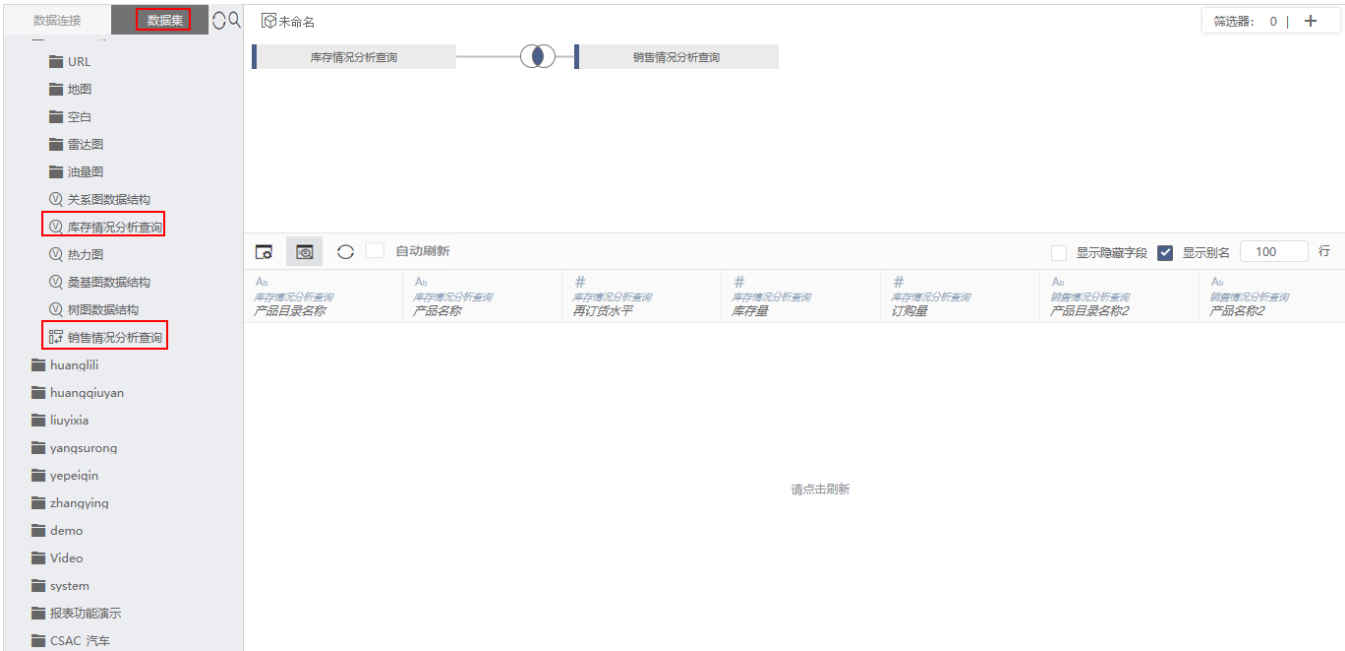

若表关系没有自动连接,可以打开设置表连接窗口,手动设置表连接。

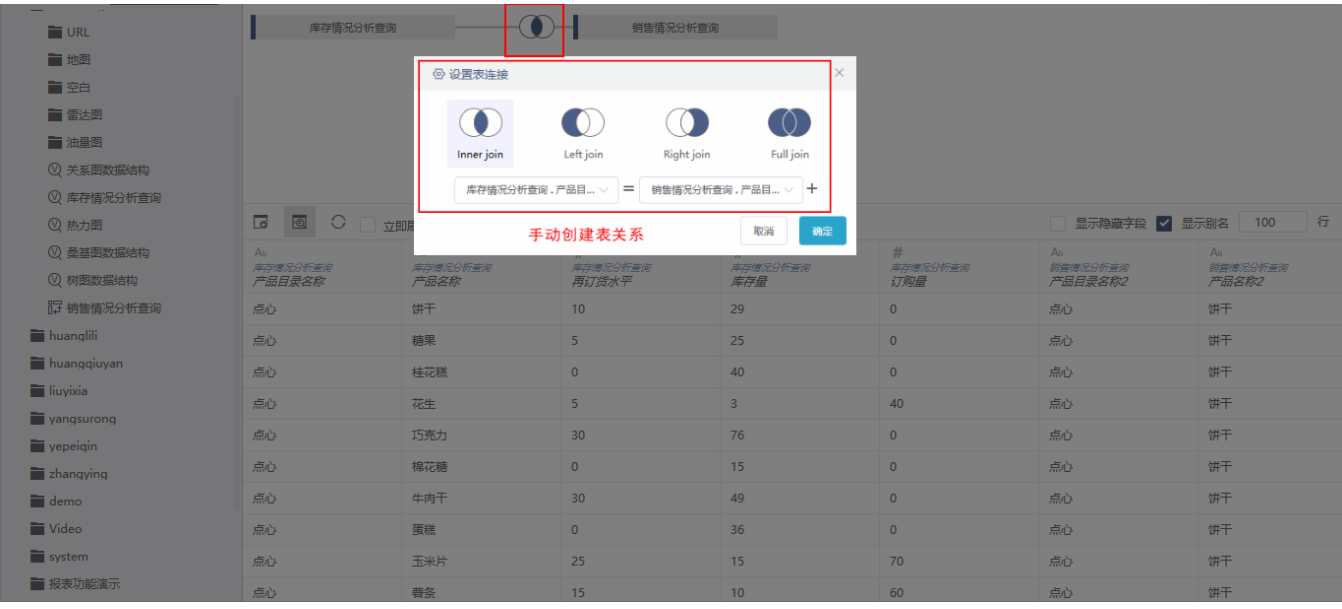

2、点击 刷新 按钮, 可以查看嵌套数据集的表数据;最后再点击 保存, 并将该自助数据集命名为"嵌套查询"。

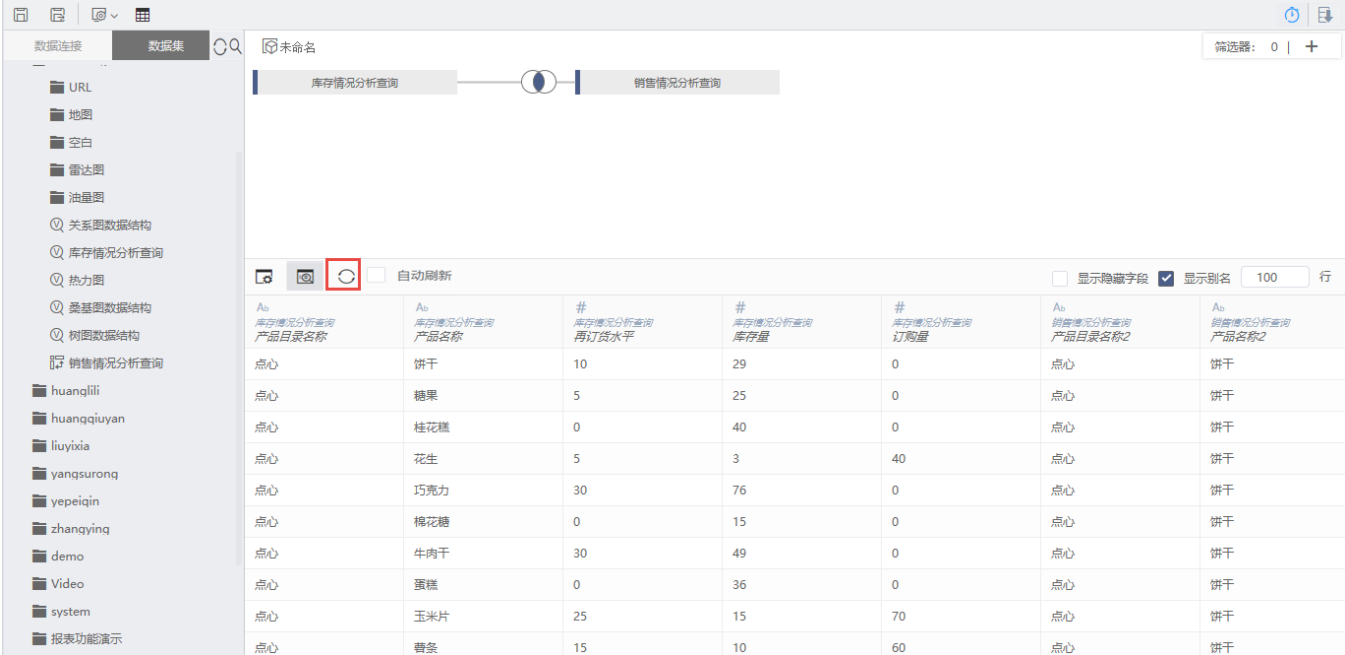

3、新建自助仪表盘,在左侧数据集栏中选择创建的"嵌套查询"数据集,根据具体需求来创建自助仪表盘。

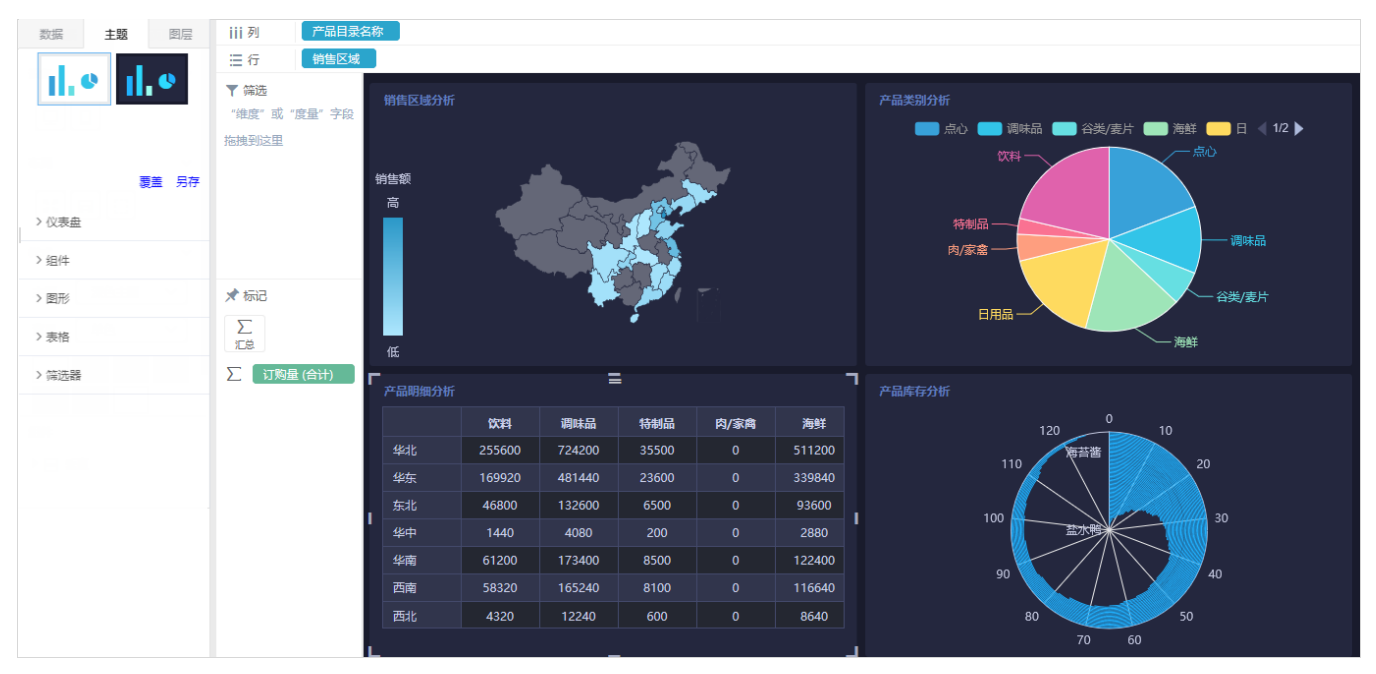